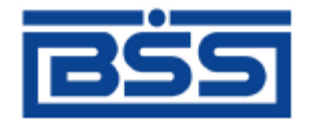

# Система дистанционного банковского обслуживания

# ОАО «Банк Санкт-Петербург»

# **Инструкция по установке подсистемы «Банк-Клиент»**

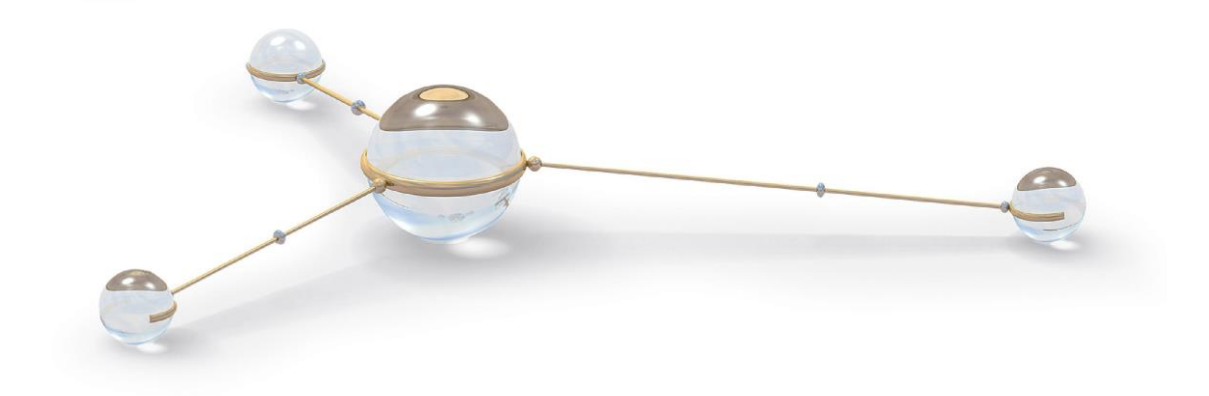

© 2013 ООО «БСС»

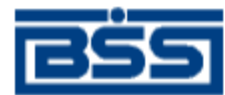

# Содержание

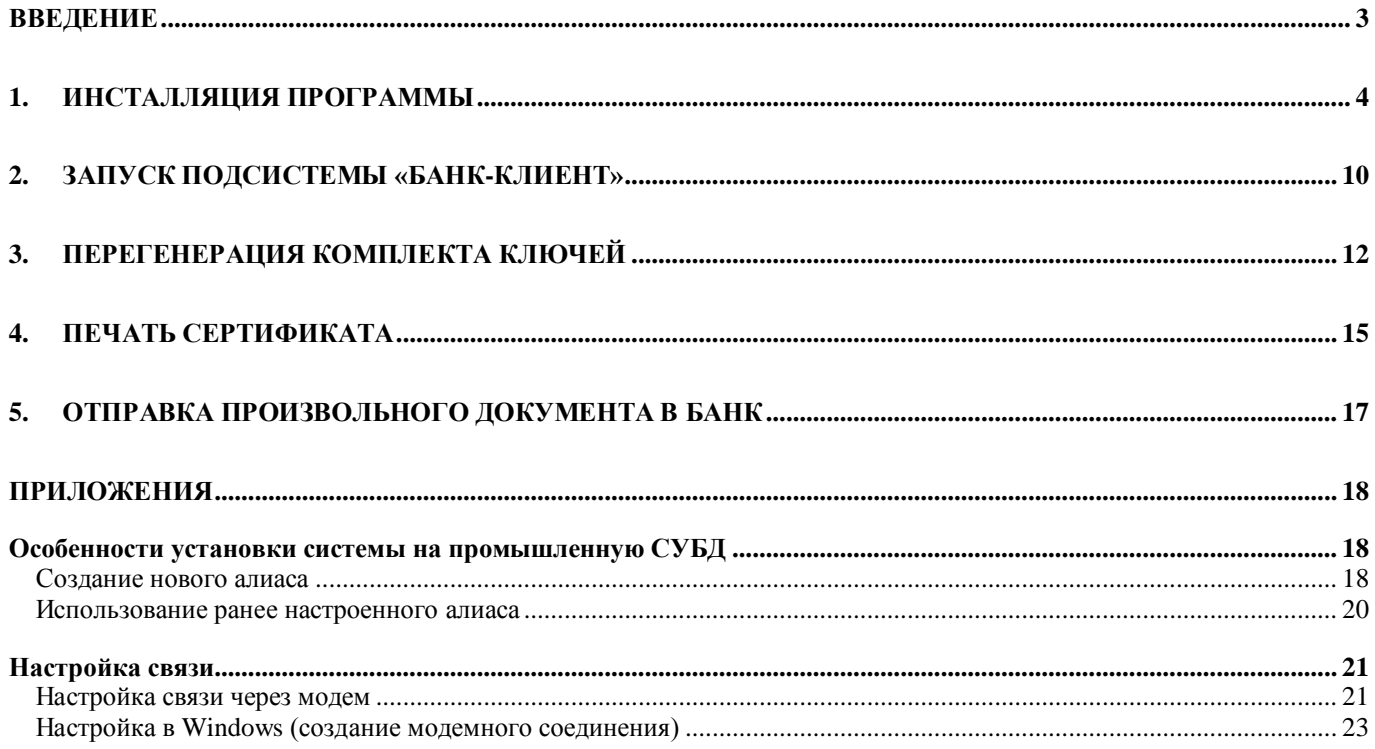

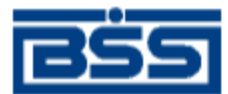

## <span id="page-2-0"></span>**Введение**

Данная инструкция предназначена для клиентов, которые подключены к подсистеме «Банк-Клиент». В этом случае установка клиентской подсистемы производится в следующей последовательности:

- 1. Получение из банка дистрибутива.
- 2. Установка подсистемы «Банк-Клиент».
- 3. Перегенерация комплекта ключей.
- 4. Печать сертификата.
- 5. Отправка тестового произвольного документа в банк.

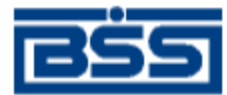

### **1. Инсталляция программы**

<span id="page-3-0"></span>**Примечание:** Допускается установка подсистемы «Банк-Клиент» только на один компьютер.

- 1. Получите дистрибутив подсистемы «Банк-Клиент».
- 2. Запустите файл **setup.exe**.
- 3. Откроется окно установки:

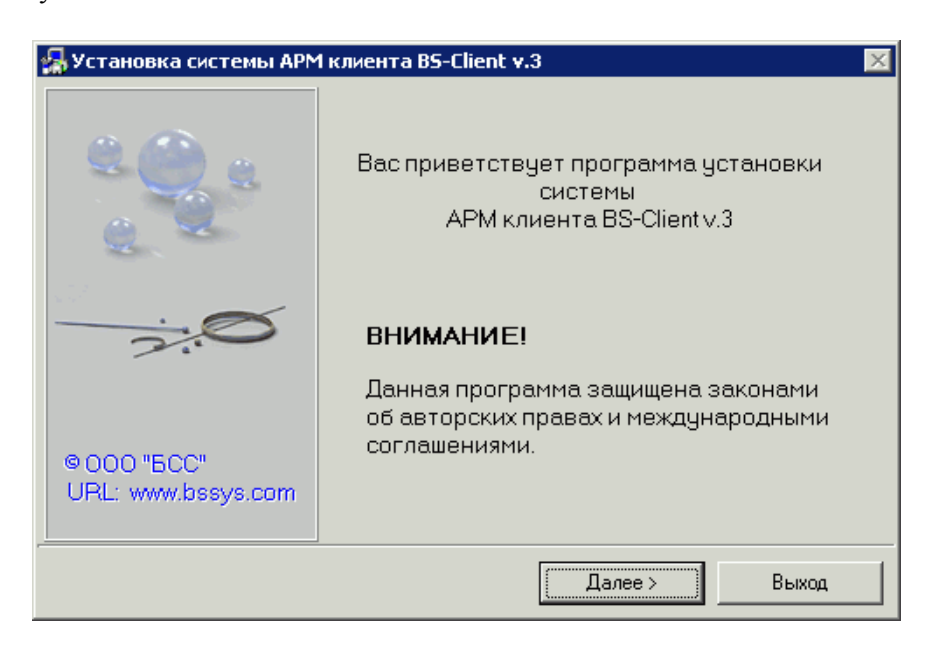

**Рис. 1.1 Окно Установка системы АРМ клиента BS-Client v.3 (1)**

- 4. Нажмите кнопку **Далее**.
- 5. Ознакомьтесь с лицензионным соглашением:

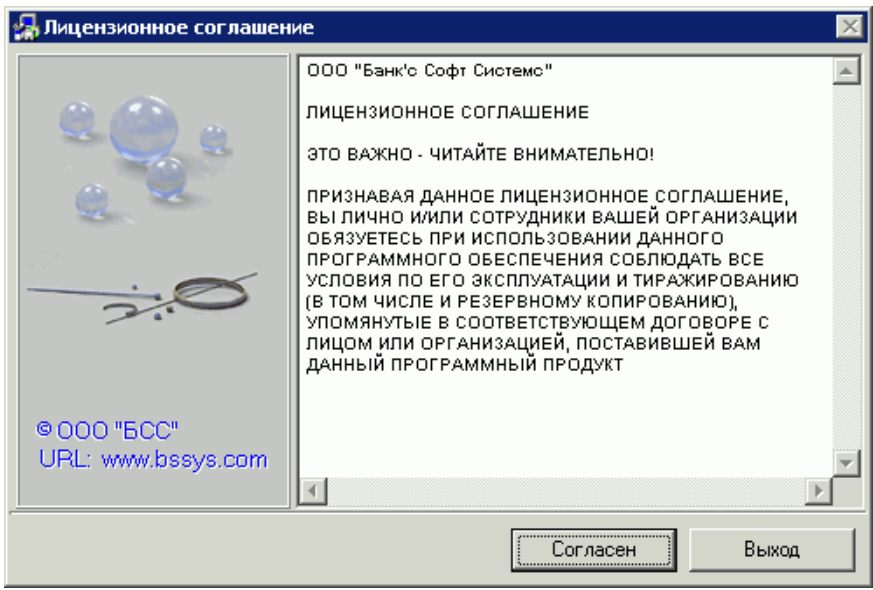

**Рис. 1.2 Окно Лицензионное соглашение**

- 6. Нажмите кнопку **Согласен**.
- 7. Откроется окно **Выбор типа установки**.

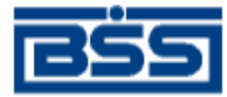

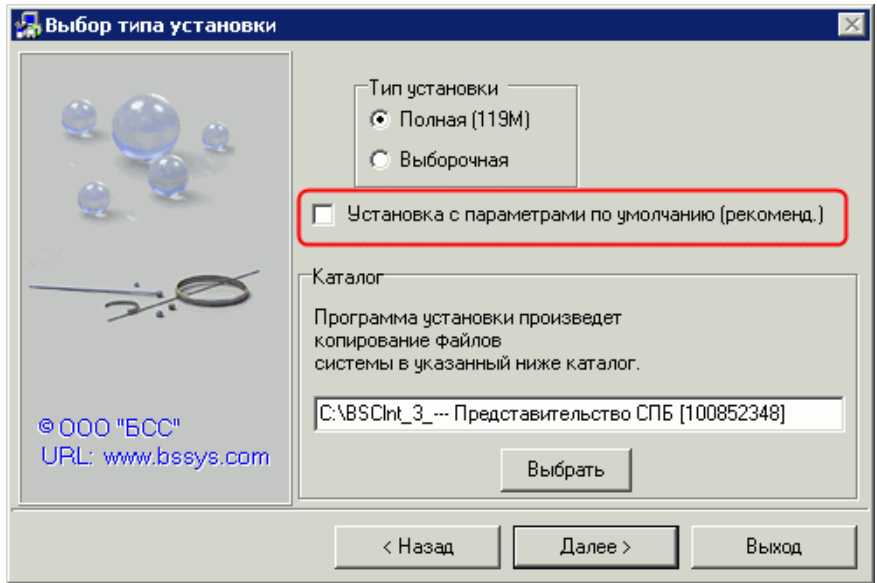

#### **Рис. 1.3 Окно Выбор типа установки**

8. В поле **Тип установки** оставьте маркер в положении **Полная**.

#### 9. Снимите флаг **Установка с параметрами по умолчанию**.

- **Внимание!** Установка системы с параметрами по умолчанию предполагает хранение ключей на дискете. Если Вы храните ключи на компьютере и забудете снять флаг в поле **Установка с параметрами по умолчанию**, то устанавливать систему придется заново!
- 10. Укажите каталог для копирования файлов системы вручную или с помощью кнопки **Выбрать**, например, C:\BSClnt\_3.
- 11. Нажмите кнопку **Далее**.
- <span id="page-4-0"></span>12. Откроется окно **Выбор программной группы**.

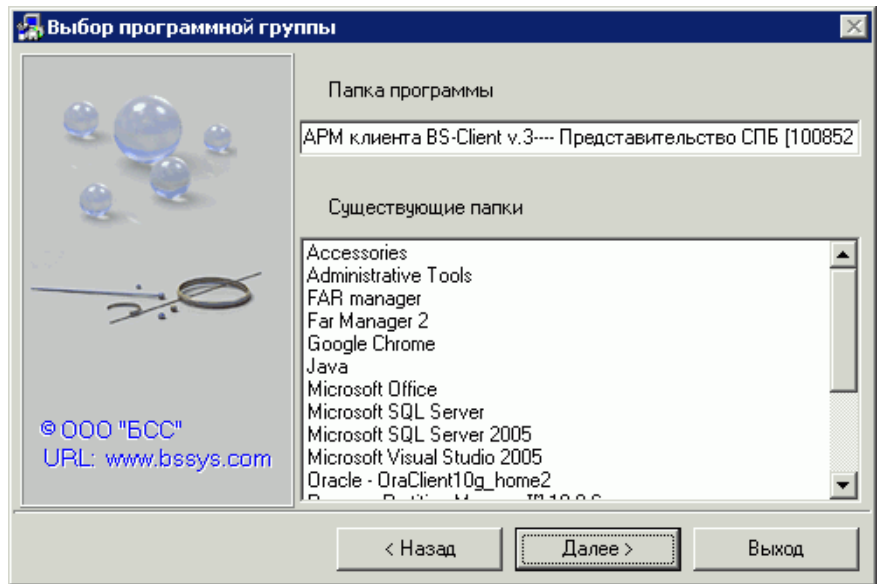

#### **Рис. 1.4 Окно Выбор программной группы**

- 13. При желании можете поменять название папки программы в списке программ «Пуск».
- 14. Нажмите кнопку **Далее**.
- 15. Откроется окно установки, в котором указаны выбранные Вами раньше параметры: тип установки, каталог программы и программная группа.

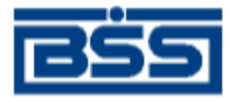

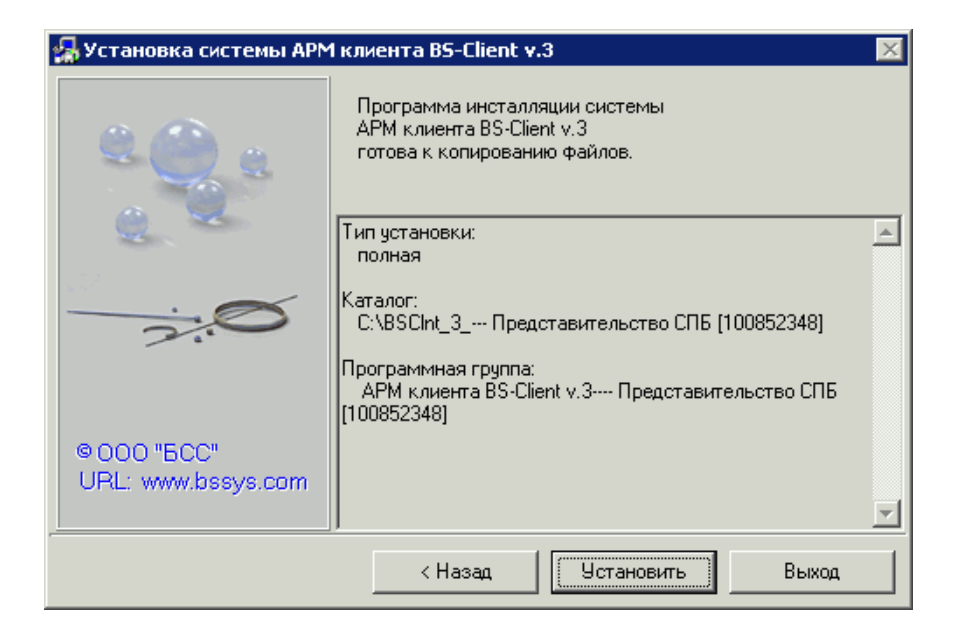

#### **Рис. 1.5 Окно Установка системы АРМ клиента BS-Client v.3 (2)**

- 16. Если все указано правильно, нажмите кнопку **Установить**.
- 17. Запустится копирование файлов подсистемы в выбранный каталог.

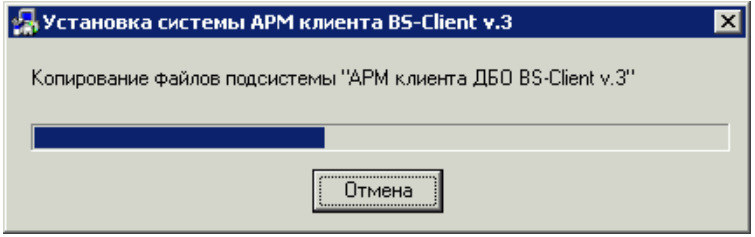

**Рис. 1.6 Окно Установка системы АРМ клиента BS-Client v.3 (3)**

- **Примечание:** Если дистрибутив был сгенерирован для промышленной СУБД, то при установке потребуется определить связь с базой данных. Подробности описаны в Приложении [«Особенности установки](#page-17-1)  [системы на промышленную СУБД»](#page-17-1) (стр[. 18\)](#page-17-1).
- 18. Откроется окно **Инсталляция удаленного АРМ**.

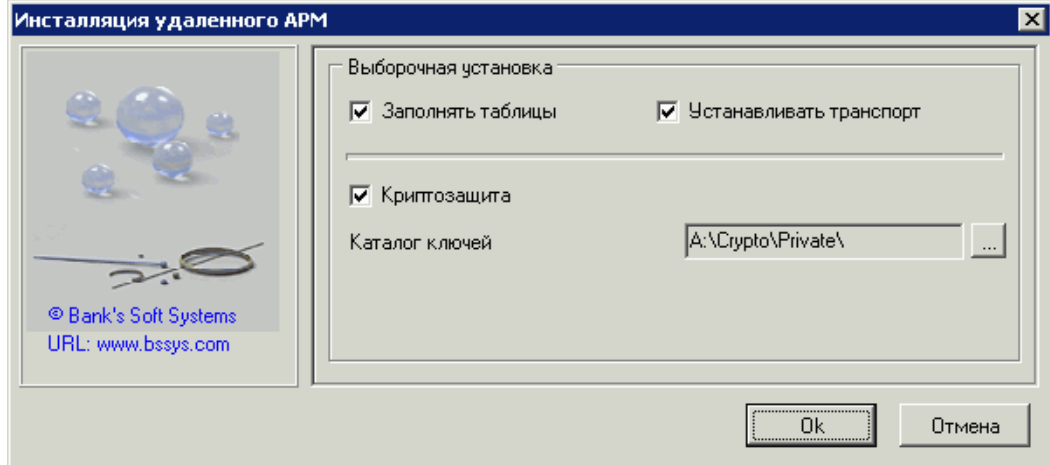

**Рис. 1.7 Окно Инсталляция удаленного АРМ**

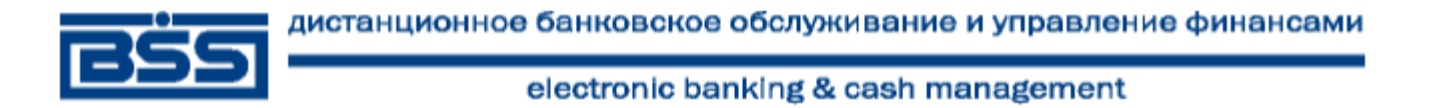

 **Внимание!** Если после пункта 17 программа установки сразу перешла к пункту 28, после чего появилось следующее диалоговое окно:

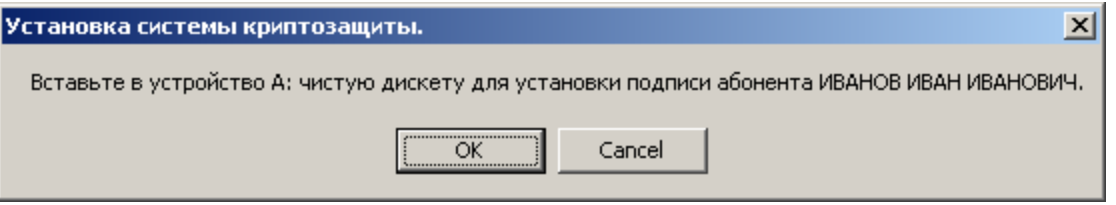

значит, Вы пропустили пункт 9 данной инструкции. Если вы не хотите использовать ключи на дискете, рекомендуется прервать установку и установить программу заново.

- 19. В блоке полей **Выборочная установка** оставьте флаги в полях **Заполнять таблицы** и **Устанавливать транспорт**.
- 20. В поле **Каталог ключей** нажмите кнопку .
- 21. Откроется окно **Криптозащита**.

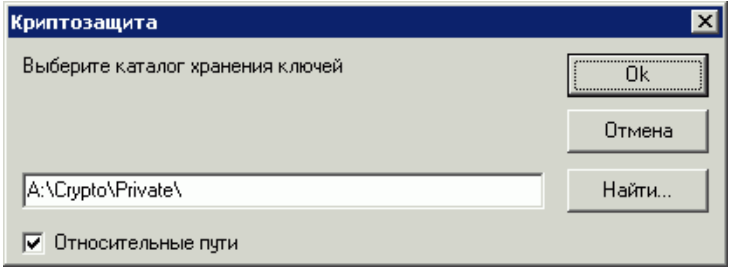

#### **Рис. 1.8 Окно Криптозащита**

- 22. Вместо диска A:\ укажите папку, в которую Вы хотите положить ключи электронной подписи, например C:\BSClnt\_3\Crypto\Private\. В процессе установки Ваши ключи электронной подписи будут сложены в указанный каталог. Запомните указанный путь, т.к. по нему Вы сможете найти Ваши ключи электронной подписи.
- **Примечание:** В целях исключения несанкционированного доступа через Систему необходимо хранить ключ ЭП на съемном носителе
- 23. Нажмите кнопку **Ok**.
- 24. Если указанного каталога не существует, откроется окно:

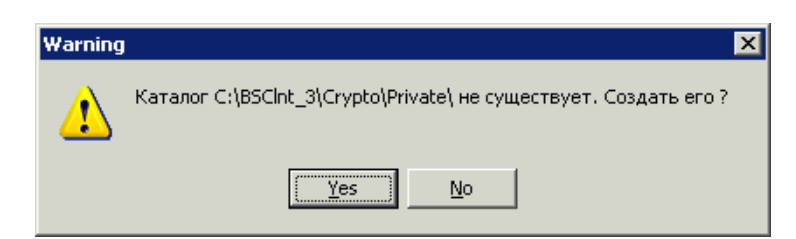

- 25. Нажмите кнопку **Yes**.
- 26. Вы вернетесь в окно **Криптозащита**.
- 27. Проверьте, что пути к каталогам ключей прописаны правильно и нажмите кнопку **Ok**.
- 28. В конце процедуры инсталляции удаленного АРМ откроется окно **Мастер настройки криптозащиты**.

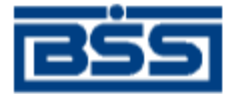

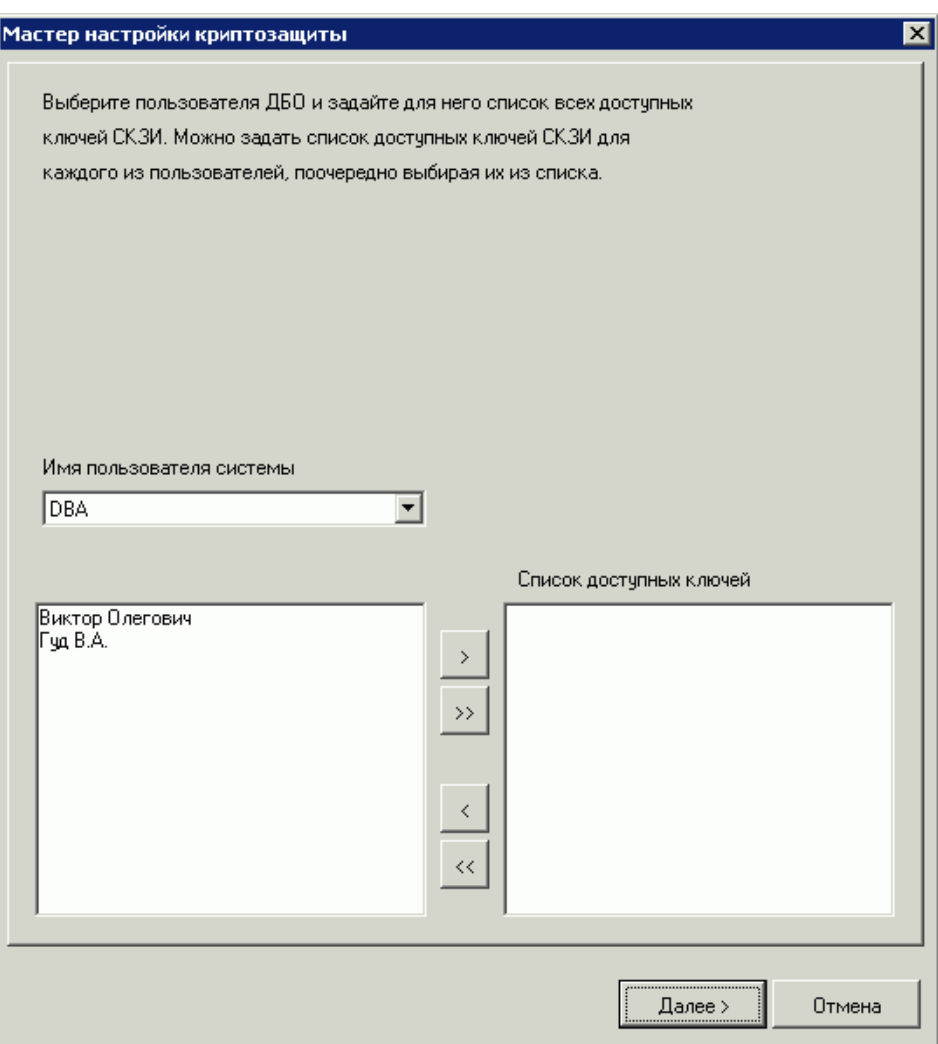

#### **Рис. 1.9 Окно Мастер настройки криптозащиты (1)**

29. В поле **Имя пользователя системы** выберите **DBA**. Появится список доступных ключей СКЗИ для

этого пользователя. Выделите строку в списке и нажмите кнопку для добавления ключа (ключей) СКЗИ в список доступных ключей.

30. Нажмите кнопку **Далее**.

31. Откроется окно с сообщением о завершении работы мастера криптозащиты.

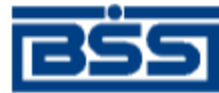

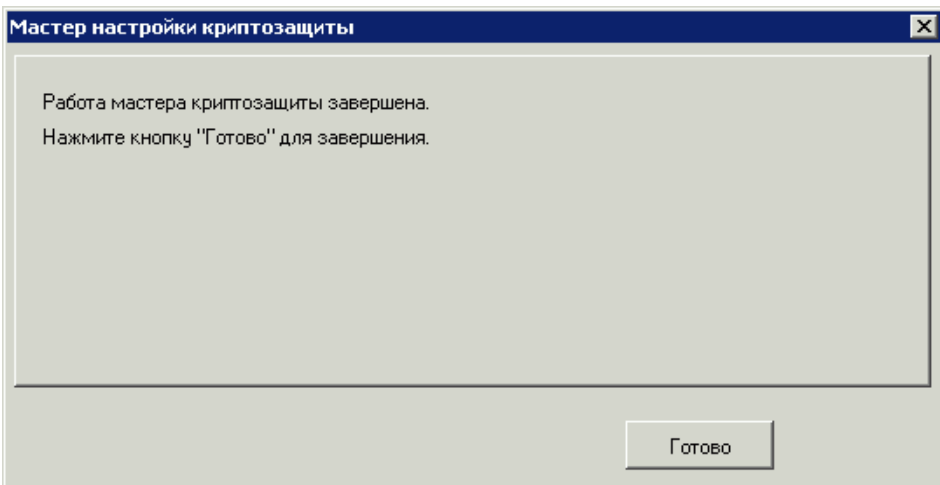

#### **Рис. 1.10 Окно Мастер настройки криптозащиты (2)**

- 32. Закройте окно.
- 33. Продолжится установка системы.

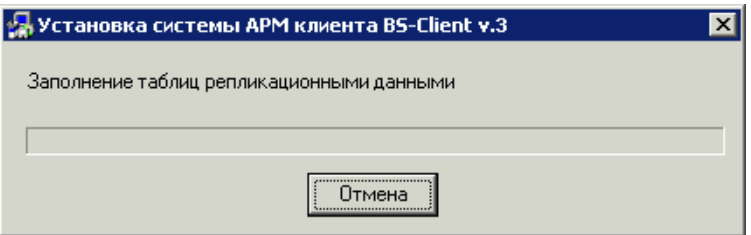

#### **Рис. 1.11 Окно Установка системы АРМ клиента BS-Client v.3 (4)**

34. Дождитесь сообщения о завершении инсталляции.

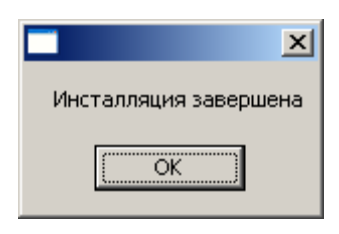

#### 35. Нажмите кнопку **ОК**.

**Примечание:** в случае неудачной установки подсистемы «Банк-Клиент» проведите деинсталляцию программы и перезагрузите компьютер. Выполните установку повторно.

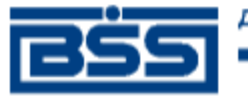

### **2. Запуск подсистемы «Банк-Клиент»**

- <span id="page-9-0"></span>1. Выполните команды **Пуск → Программы → АРМ Клиента <**Название программной группы, выбранное в окне «Выбор программной группы» (см. [п.12\)](#page-4-0)**> → Клиент BS-Client v.3**.
- 2. Откроется окно **Логин**.

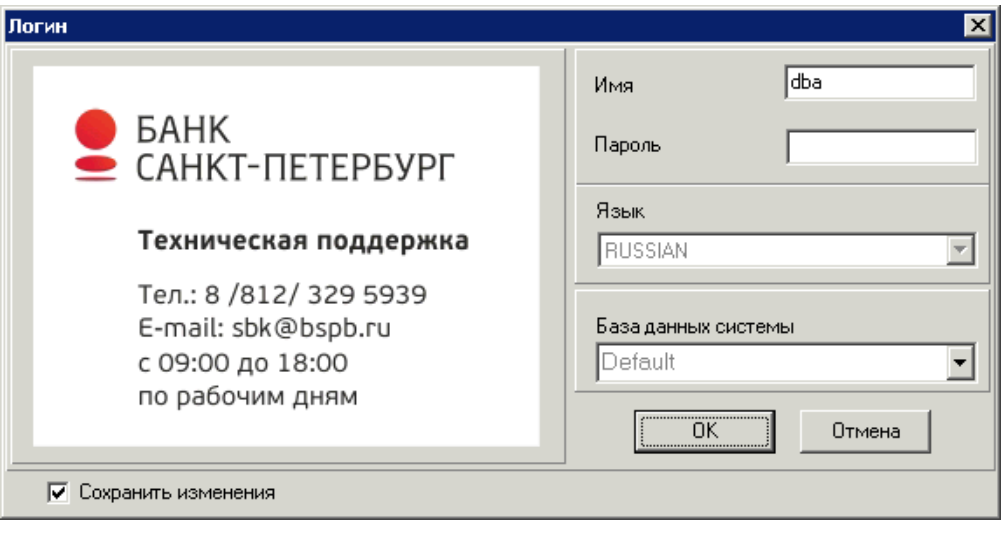

#### **Рис. 2.1 Окно Логин**

- 3. В поле **Имя** введите **dba**.
- 4. В поле **Пароль** введите **sql**.
- 5. Нажмите кнопку **ОК**.
- 6. При первом входе в систему будет предложено сменить пароль.

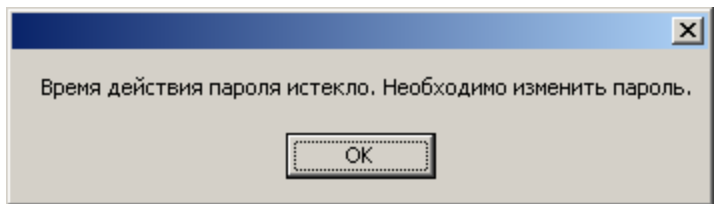

7. Нажмите кнопку **ОК**. Откроется окно для смены пароля.

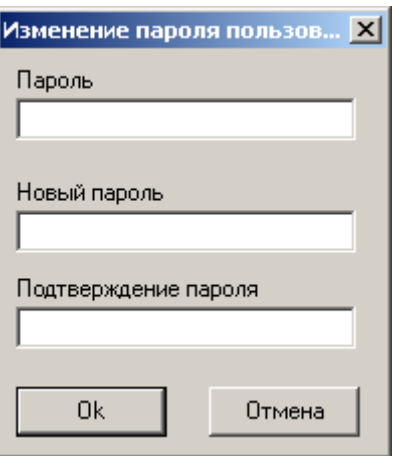

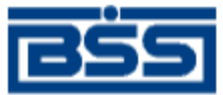

- 8. В поле **Пароль** введите **sql**, в полях **Новый пароль** и **Подтверждение пароля** введите новый пароль. Нажмите кнопку **Ok**.
- 9. Откроется главная страница подсистемы «Банк-Клиент».

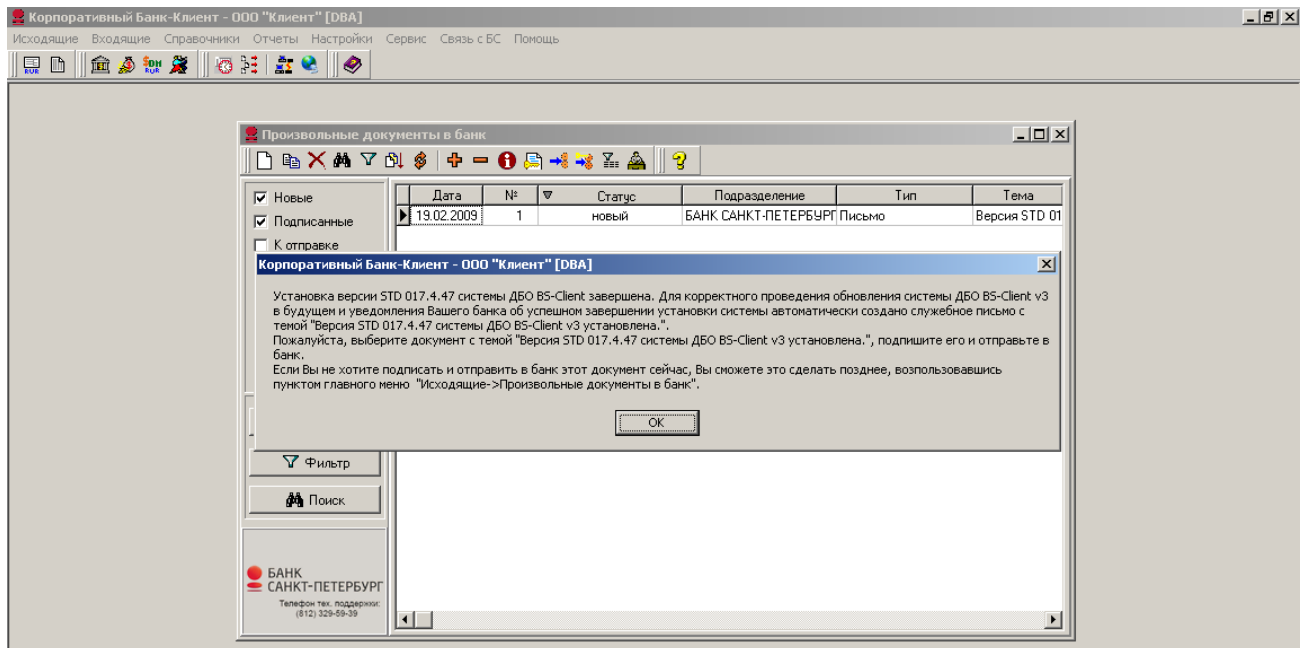

#### **Рис. 2.3 Главное окно подсистемы «Банк-Клиент»**

10. Ознакомьтесь с сообщением:

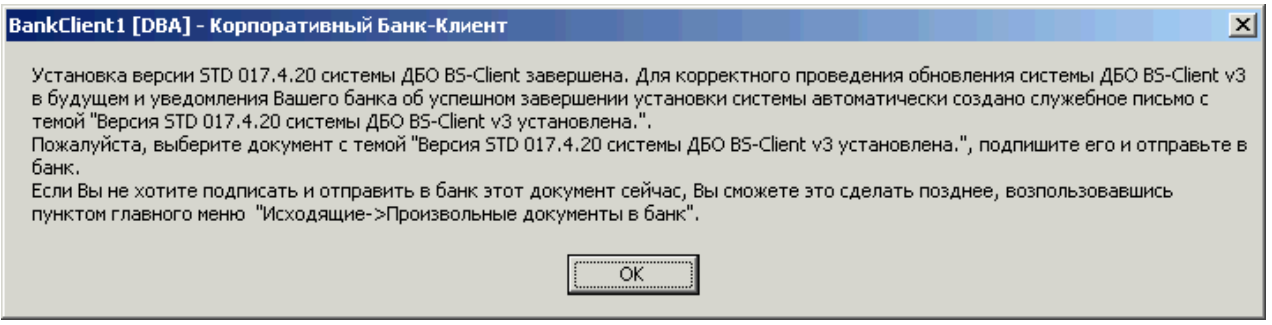

#### **Рис. 2.4 Окно с сообщением о завершении установки**

- 11. Нажмите кнопку **ОК**.
- 12. Закройте окно **Произвольные документы в банк**. Тестовый документ следует отправить после процедуры перегенерации ключей (см. гл. [5,](#page-16-0) [«Отправка произвольного документа в банк»](#page-16-0) [стр. [17\]](#page-16-0)).

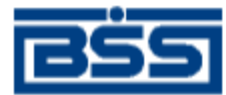

### **3. Перегенерация комплекта ключей**

<span id="page-11-0"></span>В дистрибутиве, полученном от банка, находятся технологические ключи. Работать с технологическими ключами нельзя, с их помощью можно только войти в систему и отправить в банк запрос на перегенерацию ключей. В результате перегенерации должен быть получен комплект рабочих ключей, которыми можно подписывать отправляемые в банк документы.

Для перегенерации ключей выполните следующие действия:

- 1. Выполните команды меню **Настройки → Криптозащита → Запросы на регистрацию сертификатов**.
- 2. Откроется страница **Запросы на сертификаты**.

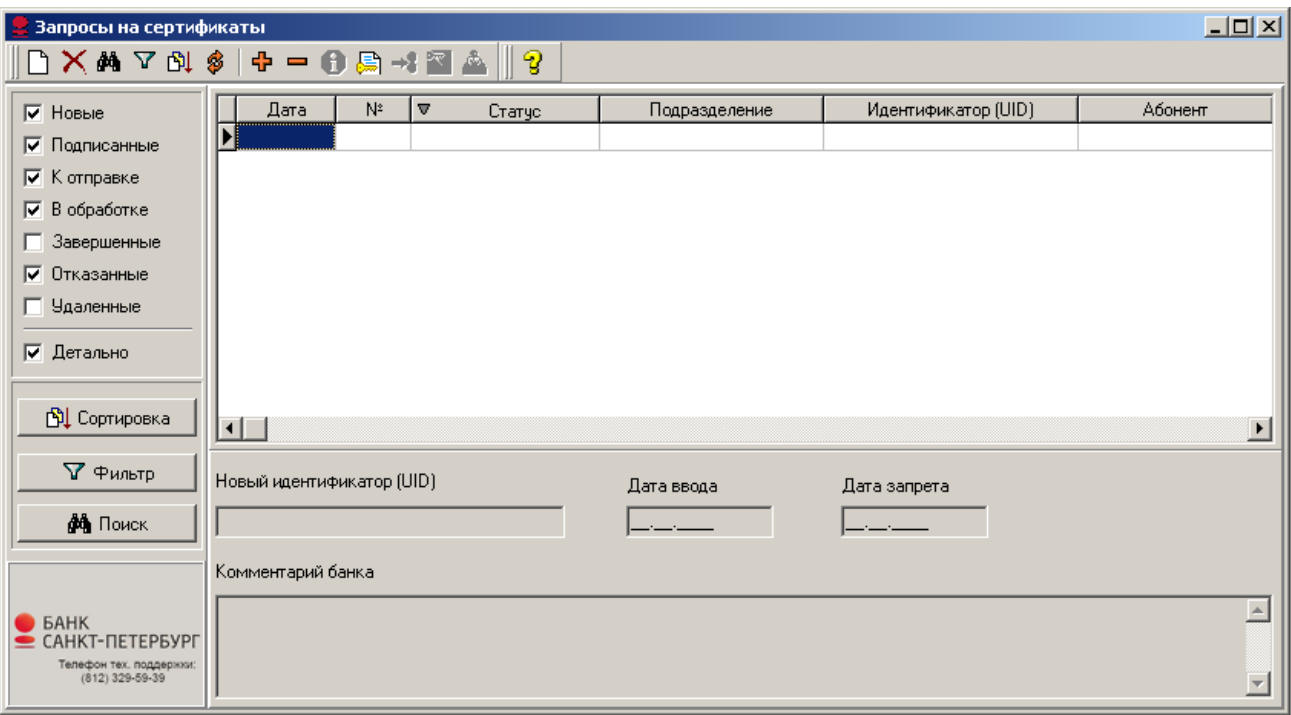

#### **Рис. 3.1 Окно Запросы на сертификаты**

- 3. Нажмите кнопку **П** на панели инструментов страницы.
- 4. Откроется окно **Удаленная перегенерация**.

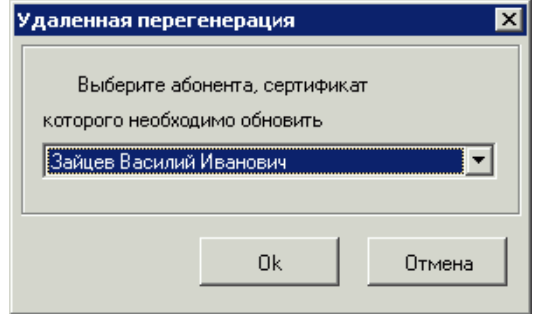

#### **Рис. 3.2 Окно Удаленная перегенерация (1)**

- 5. Выберите абонента и нажмите кнопку **Ok**.
- 6. Появится окно:

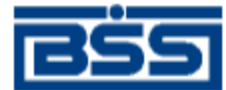

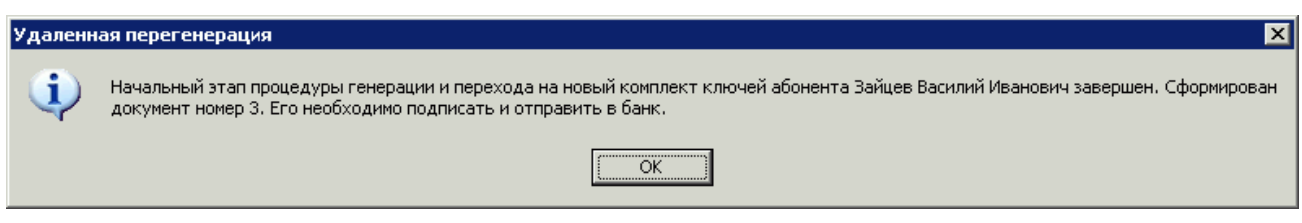

#### **Рис. 3.3 Окно Удаленная перегенерация (2)**

- 7. Нажмите кнопку **ОК**.
- 8. В окне **Запросы на сертификаты** появится документ в статусе «новый».

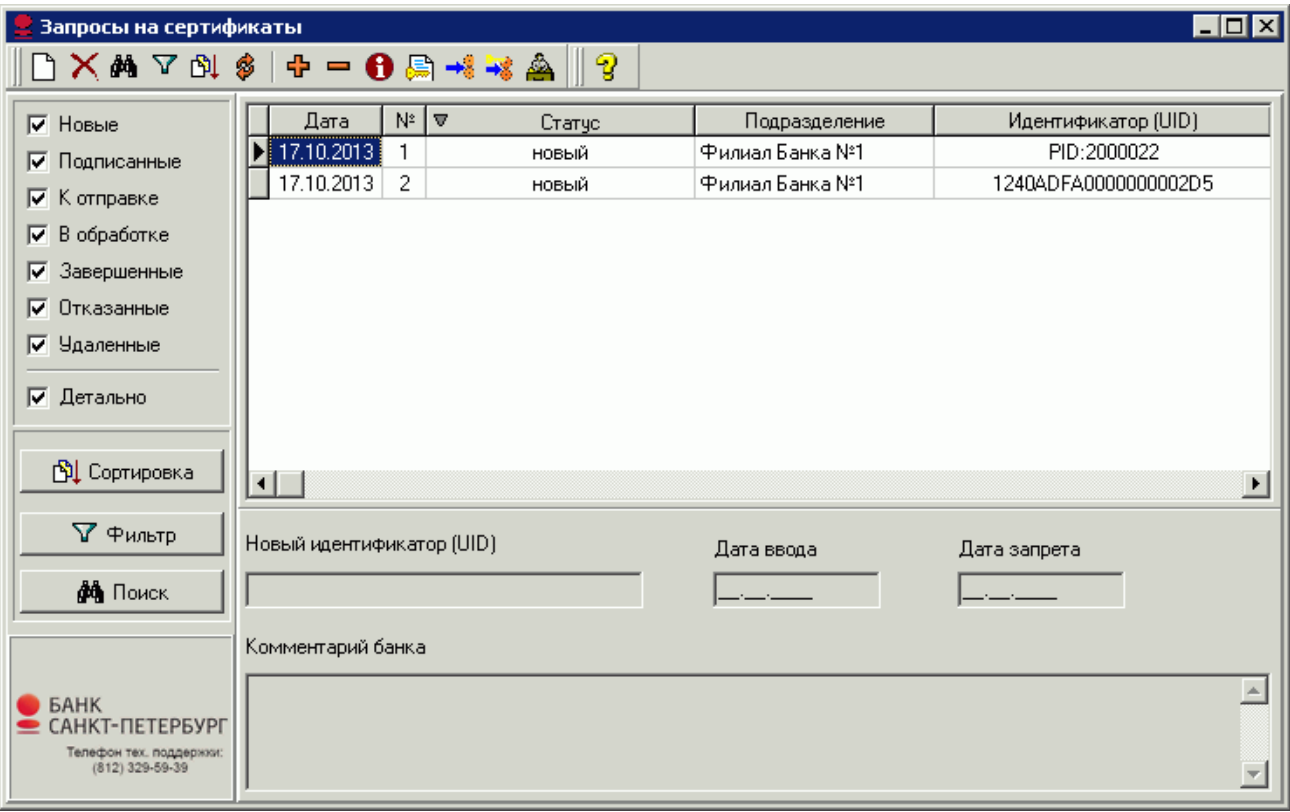

#### <span id="page-12-0"></span>**Рис. 3.4 Окно Запросы на сертификаты с новым запросом**

9. Если абонентов, имеющих право подписи несколько, то выполните п.п. 3-8 данной инструкции для каждого абонента.

**Примечание:** Для каждого абонента можно создать только один запрос.

10. Для отправки запросов в банк выделите в списке нужные документы и нажмите кнопку **Подписать и** 

**отправить • на панели инструментов.** 

- 11. Для отслеживания изменений статусов документов поставьте все флаги в левой части окна **Запросы на сертификаты** (см. [Рис. 3.4\)](#page-12-0).
- 12. Для проведения сеанса связи с банком нажмите кнопку ЕТ на панели инструментов главного окна системы:

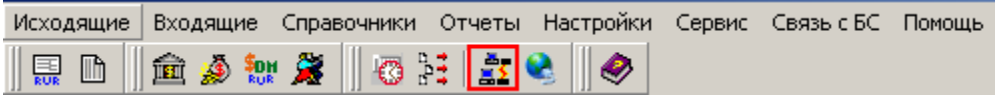

**Рис. 3.5 Панель инструментов главного окна подсистемы**

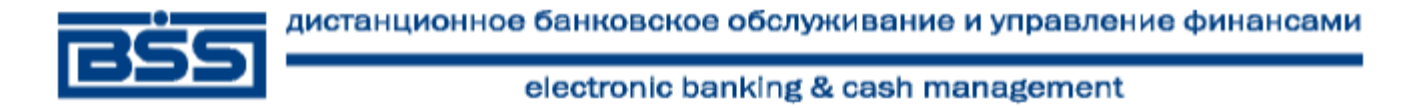

- 13. Дождитесь, когда статус запроса на сертификат изменится на «принят» либо «распознан». Это означает, что запрос принят банком в обработку.
- **Внимание!** При отправке запроса на перегенерацию ключей и запроса на перерегистрацию сертификата обратите внимание: Вы должны дождаться ответа на запрос из банка. В противном случае имеющиеся у Вас вновь созданные ключи заменятся на новые, и банк не сможет их распознать. В таком случае Вам придется лично явиться в банк для генерации новых ключей.
- 14. По окончании обработки документ переходит в статус «зарегистрирован». Появляется сообщение:

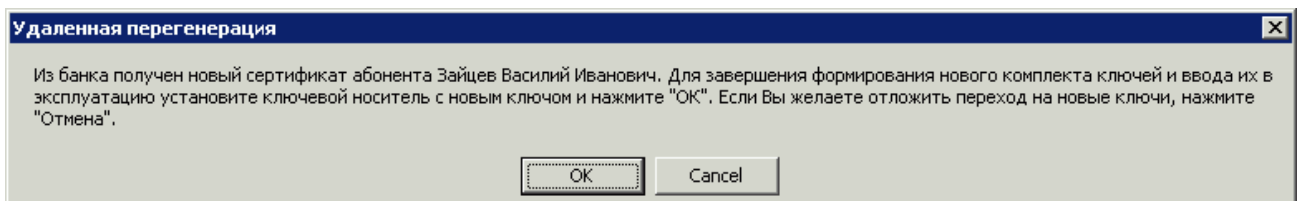

#### **Рис. 3.6 Окно Удаленная перегенерация (3)**

- 15. Нажмите кнопку **ОК**.
- 16. Появится сообщение:

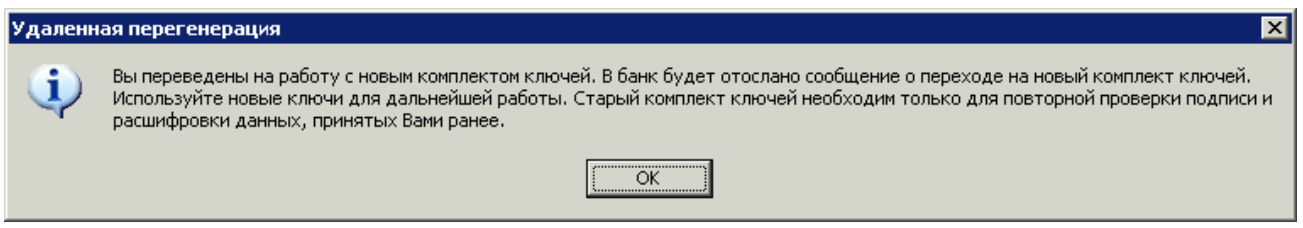

**Рис. 3.7 Окно Удаленная перегенерация (5)**

- 17. Нажмите кнопку **ОК**. Перегенерация завершена.
- 18. Если добавляется несколько абонентов, то выполните перегенерацию для каждого добавляемого абонента.
- 19. Далее следует распечатать сертификаты абонентов, для которых была пройдена перегенерация ключей.

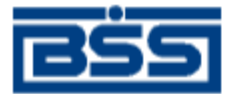

## **4. Печать сертификата**

- <span id="page-14-0"></span>1. Выполните команды меню **Настройки → Криптозащита → Список абонентов ЭП**.
- 2. Откроется окно **Справочник криптографических профилей**

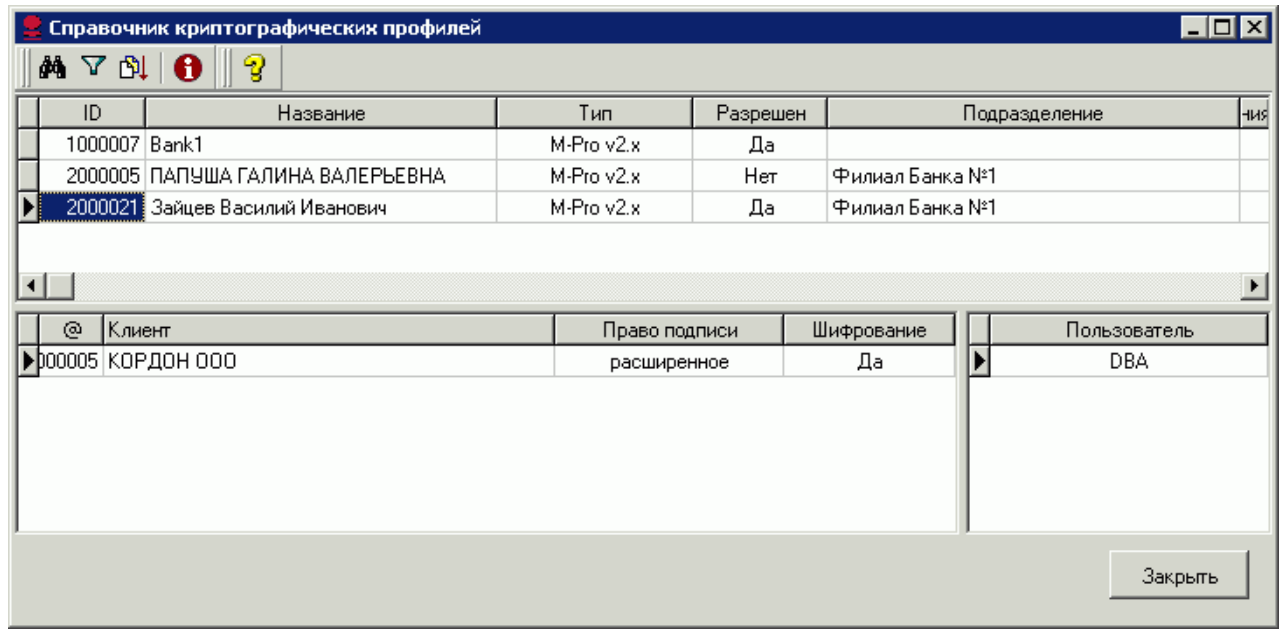

#### **Рис. 4.1 Окно Справочник криптографических профилей**

- 3. Выделите нужный профиль и нажмите клавишу **Enter**.
- 4. В открывшемся окне **Профиль абонента** перейдите на вкладку **Сертификаты**.

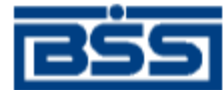

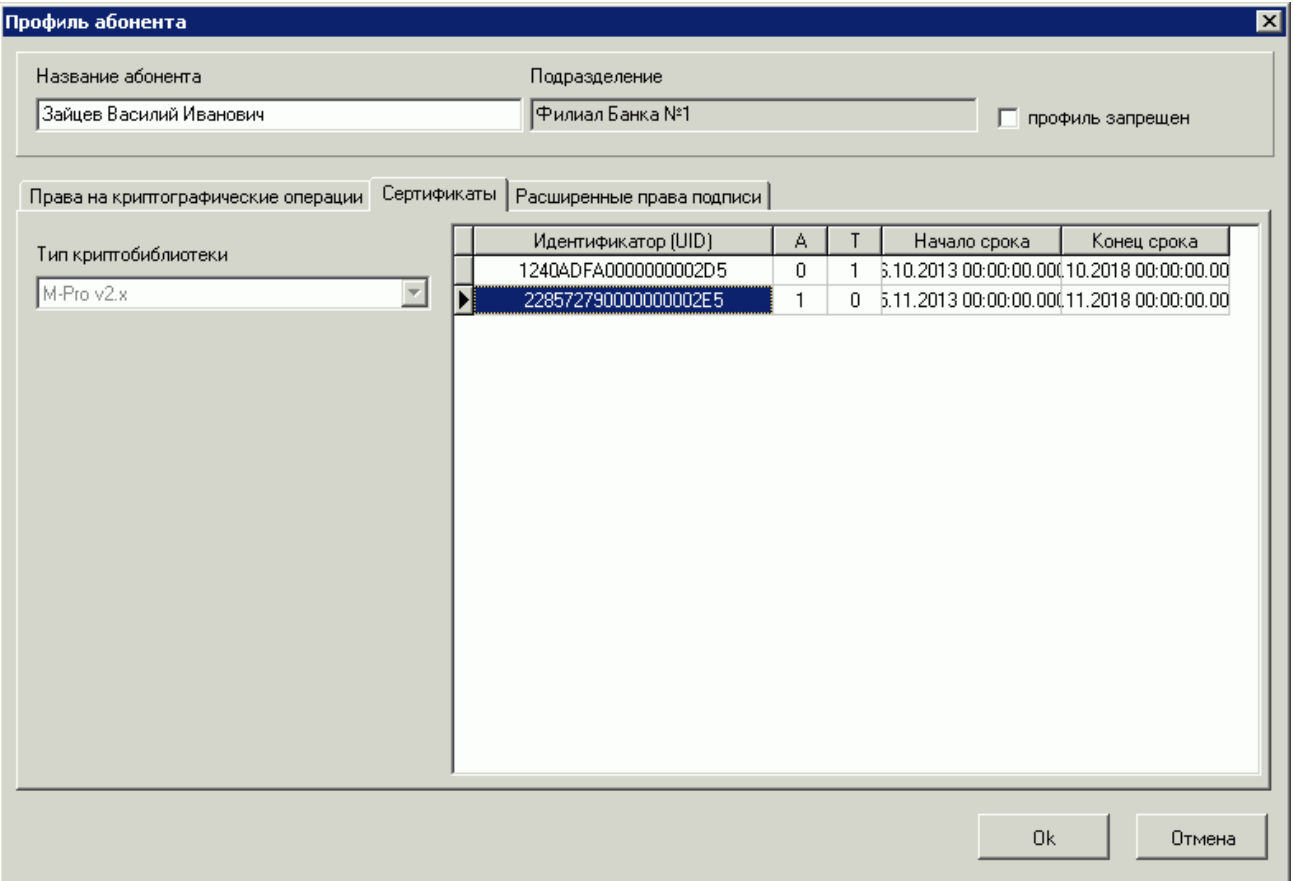

#### **Рис. 4.2 Вкладка Сертификаты окна Профиль абонента**

- 5. В списке сертификатов выделите активный (в столбце **А** указан признак активности **1**). Щелкните правой кнопкой мыши для перехода в контекстное меню. Выберите команду **Просмотр сертификата**. Откроется форма просмотра сертификата.
- 6. Распечатайте документ в двух экземплярах. Подпишите у руководителя оба экземпляра, поставьте печать организации и предоставьте оба экземпляра в банк.
- 7. Выполните инструкцию **Печать сертификата** для всех пользователей.

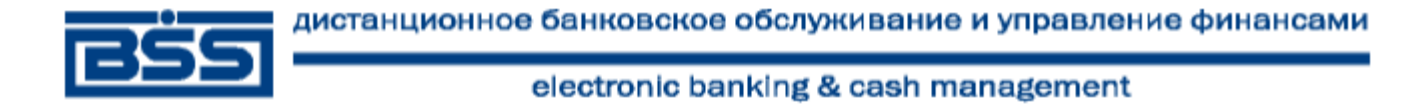

### **5. Отправка произвольного документа в банк**

<span id="page-16-0"></span>Произвольный документ отправляется только после передачи подписанных сертификатов в банк.

- 1. Выполните команды меню **Исходящие → Произвольные документы в банк**.
- 2. Откроется окно **Произвольные документы в банк**. Окно содержит документ в статусе «новый», который был автоматически создан при первом запуске системы.

| $L = 1$<br>Произвольные документы в банк                                                     |                                                                |            |        |                             |        |          |
|----------------------------------------------------------------------------------------------|----------------------------------------------------------------|------------|--------|-----------------------------|--------|----------|
| D ™ ⊁ ⊭ R O → + ∛ D ™ Y ™ X ™<br>೪                                                           |                                                                |            |        |                             |        |          |
| $\nabla$ Новые                                                                               | Дата                                                           | $N^2$<br>⊽ | Статус | Подразделение               | Тип    | Тема     |
| Подписанные<br>☞                                                                             | $\blacktriangleright$ 19.02.2009                               | 1          | новый  | <b>БАНК САНКТ-ПЕТЕРБУРГ</b> | Письмо | Версия 9 |
| $\overline{\triangledown}$ К отправке                                                        |                                                                |            |        |                             |        |          |
| В обработке<br>⊽                                                                             |                                                                |            |        |                             |        |          |
| Завершенные<br>⊽                                                                             |                                                                |            |        |                             |        |          |
| ⊽<br>Отказанные                                                                              |                                                                |            |        |                             |        |          |
| √ Удаленные                                                                                  | $\left  \cdot \right $                                         |            |        |                             |        |          |
| ☞<br>Детально                                                                                | Тема Версия STD 017.4.47 системы ДБО BS-Client v3 установлена. |            |        |                             |        |          |
| <b>B</b> Сортировка                                                                          | Версия STD 017.4.47 системы ДБО BS-Client v3 установлена.      |            |        |                             |        |          |
| <b>√</b> Фильтр                                                                              |                                                                |            |        |                             |        |          |
| ₫Ф Поиск                                                                                     |                                                                |            |        |                             |        |          |
|                                                                                              |                                                                |            |        |                             |        |          |
| <b><i><u>BAHK</u></i></b><br>САНКТ-ПЕТЕРБУРГ<br>Телефон тех, поддержки:<br>$(812)$ 329-59-39 |                                                                |            |        |                             |        |          |

**Рис. 5.1 Окно Произвольные документы в банк**

- 3. Выделите документ в статусе «новый» и нажмите кнопку **+3** на панели инструментов окна. Документ будет отправлен в банк.
- 4. Для отслеживания изменений статуса документа поставьте все флаги в левой части окна **Произвольные документы в банк**.
- 5. Дождитесь, когда статус документа изменится на «принят». Данный статус означает, что тестовый документ принят банком.
- 6. Программа установлена.

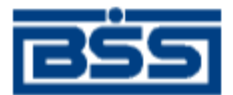

# <span id="page-17-0"></span>**ПРИЛОЖЕНИЯ**

### <span id="page-17-1"></span>**Особенности установки системы на промышленную СУБД**

Если дистрибутив был сгенерирован для промышленной СУБД, то при установке потребуется определить связь с базой данных.

База данных создается клиентом самостоятельно.

**Примечание:** При создании базы на Oracle у пользователя должны быть права: unlimited tablespace, connect и resource.

В процессе установки системы (см. гл. [1,](#page-3-0) [«Инсталляция программы»](#page-3-0) [стр. [4\]](#page-3-0)) откроется окно **Установка алиаса баз данных**.

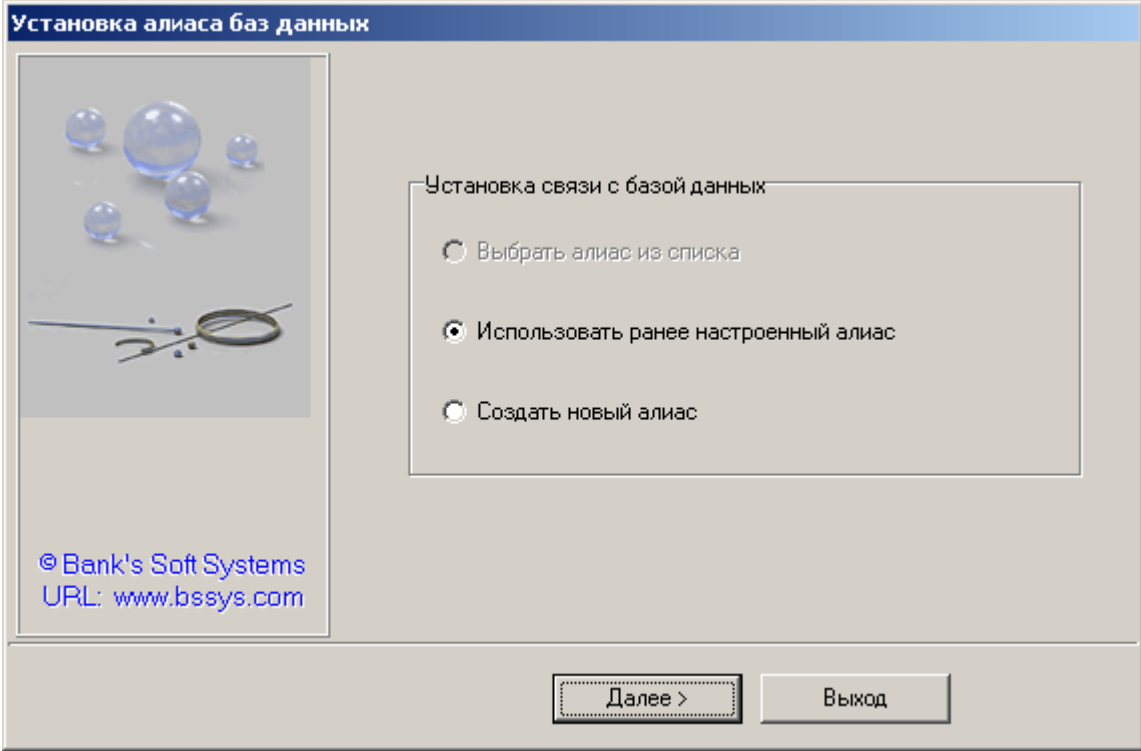

#### <span id="page-17-3"></span>**Рис. 5.2 Окно Установка алиаса баз данных (1)**

Если Вы не создавали ранее алиас, выберите пункт **Создать новый алиас**. Если Вы создавали алиас ранее и хотите его использовать, выберите пункт **Использовать ранее настроенный алиас**.

#### **Создание нового алиаса**

<span id="page-17-2"></span>1. В окне **Установка алиаса баз данных (1)** (см. [Рис. 5.2\)](#page-17-3) выберите пункт **Создать новый алиас** и нажмите кнопку **Далее**. Откроется окно для выбора драйвера и указания имени алиаса.

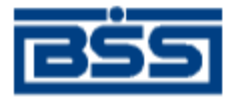

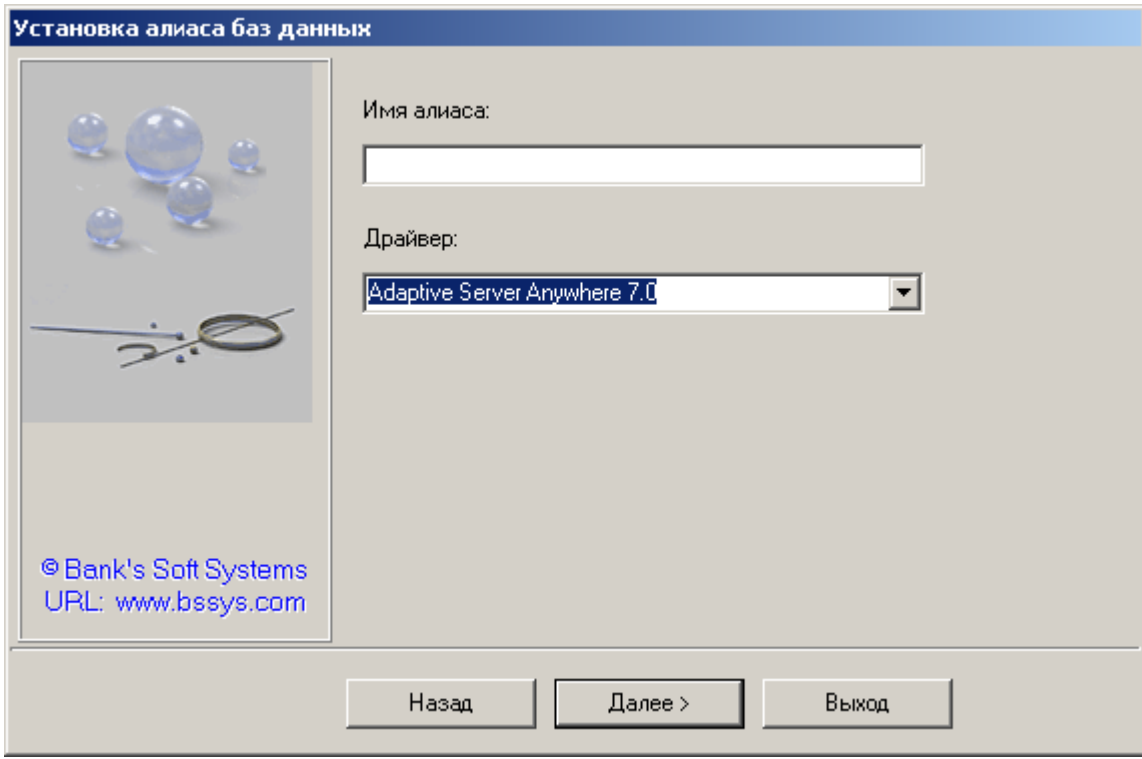

**Рис. 5.3 Окно Установка алиаса баз данных (2)**

- 1. В поле **Имя алиаса** укажите произвольное название алиаса.
- 2. В поле **Драйвер** выберите драйвер, соответствующий типу Вашей СУБД.
- 3. Нажмите кнопку **Далее**. Дальнейшая настройка нового алиаса зависит от Вашей СУБД.
- **Примечание:** в настройке алиаса на базе MSSQL Server флаги «Заключенные в кавычки идентификаторы в формате ANSI» и «Значения Null, шаблоны и предупреждения в формате ANSI» должны быть установлены.
- 4. После настройки алиаса откроется следующее окно:

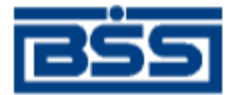

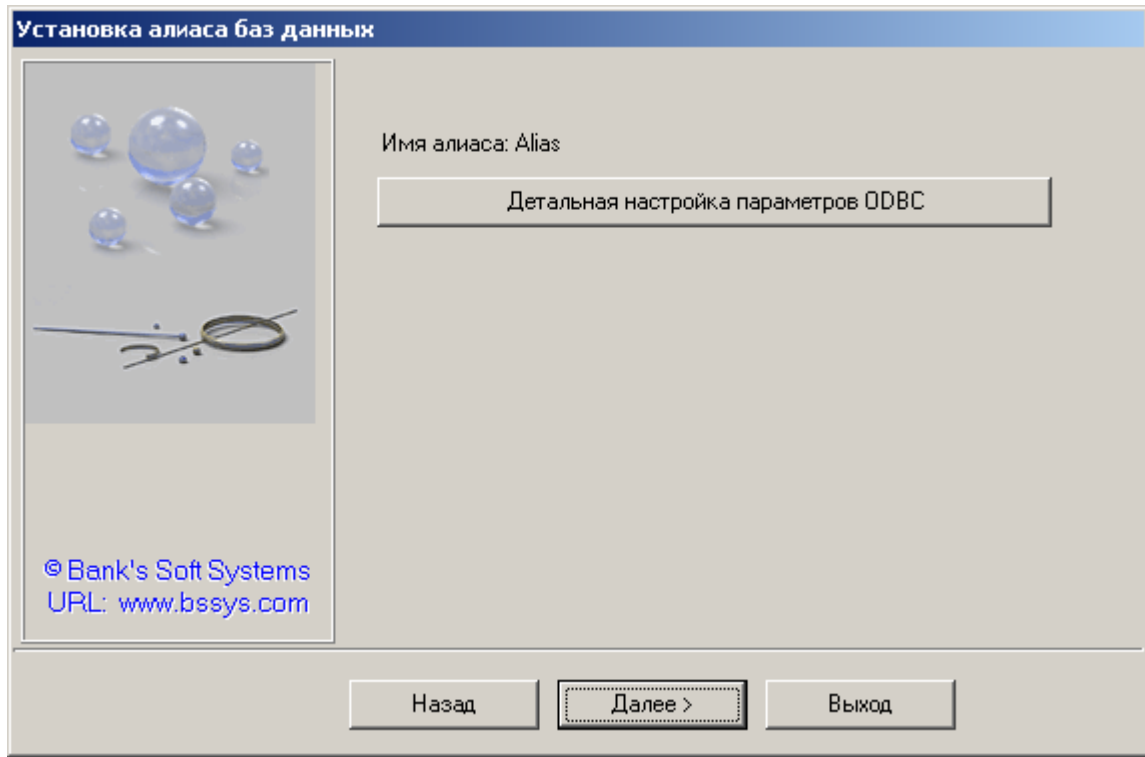

**Рис. 5.4 Окно Установка алиаса баз данных (3)**

5. Если Вы хотите что-то изменить в настройках алиаса, нажмите кнопку **Детальная настройка параметров ODBC**. Для продолжения установки нажмите кнопку **Далее**. Откроется окно **Логин к базе данных Alias**.

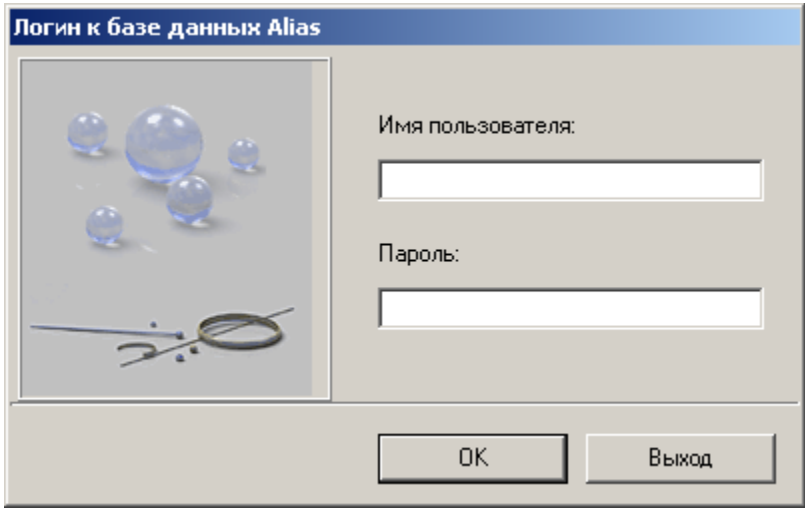

#### <span id="page-19-1"></span>**Рис. 5.5 Окно Логин к базе данных**

6. Укажите имя пользователя и пароль к Вашей базе данных. Нажмите кнопку **OK**. Будет продолжена стандартная установка системы (см. гл. [1,](#page-3-0) [«Инсталляция программы»](#page-3-0) [стр. [4\]](#page-3-0)).

#### **Использование ранее настроенного алиаса**

<span id="page-19-0"></span>1. Если для связи с Вашей базой данных Вы хотите использовать существующий алиас, то в окне **Установка алиаса баз данных (1)** (см. [Рис. 5.2\)](#page-17-3) выберите пункт **Использовать ранее настроенный алиас**. Откроется окно для выбора алиаса:

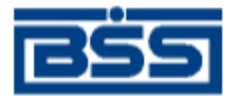

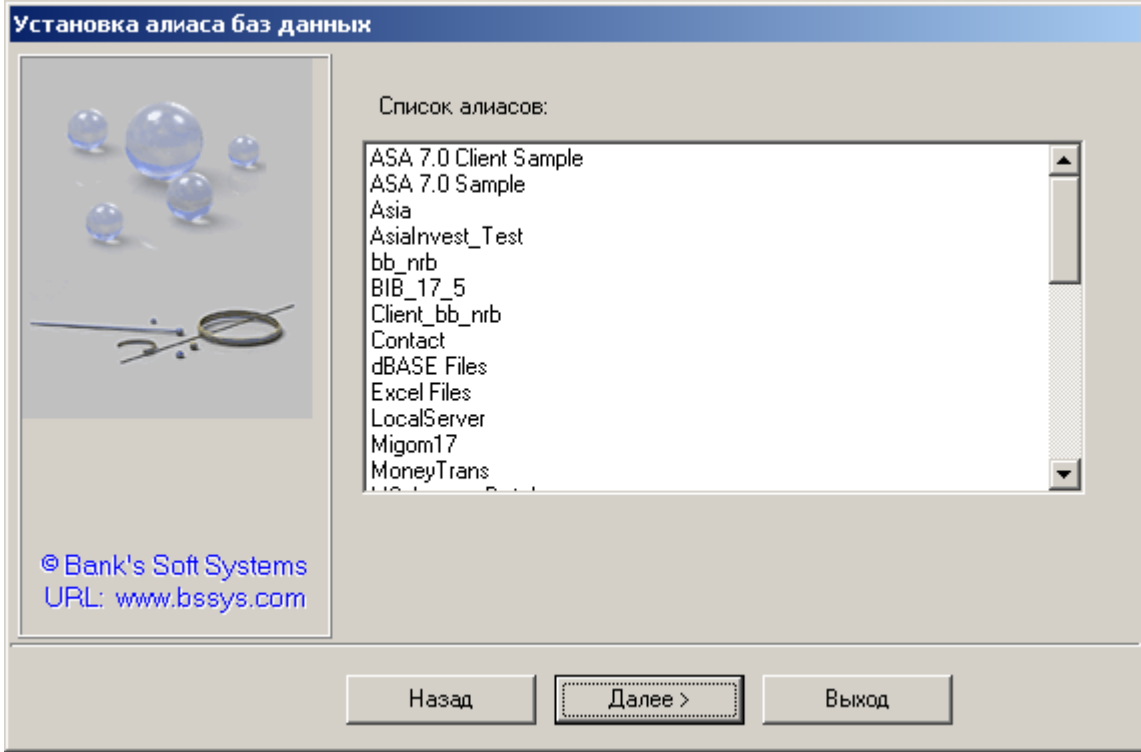

#### **Рис. 5.6 Окно выбора алиаса**

- 2. Выберите в списке алиас, который хотите использовать и нажмите кнопку **Далее**. Откроется окно **Логин к базе данных** (см. [Рис. 5.5\)](#page-19-1).
- 3. Укажите имя пользователя и пароль к Вашей базе данных. Нажмите кнопку **OK**. Будет продолжена стандартная установка системы (см. гл. [1,](#page-3-0) [«Инсталляция программы»](#page-3-0) [стр. [4\]](#page-3-0)).

### <span id="page-20-0"></span>**Настройка связи**

При установке подсистема "Банк-Клиент" изначально настроена на соединение через Интернет. Если выход в Интернет осуществляется через прокси-сервер, то необходимо чтобы был открыт порт 1024.

#### **Настройка связи через модем**

<span id="page-20-1"></span>1. Зайдите в подсистему «Банк-Клиент». Выполните команды меню **Настройки → Транспорт**. Откроется окно **Абоненты и шлюзы транспортной подсистемы**.

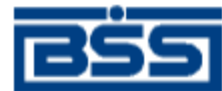

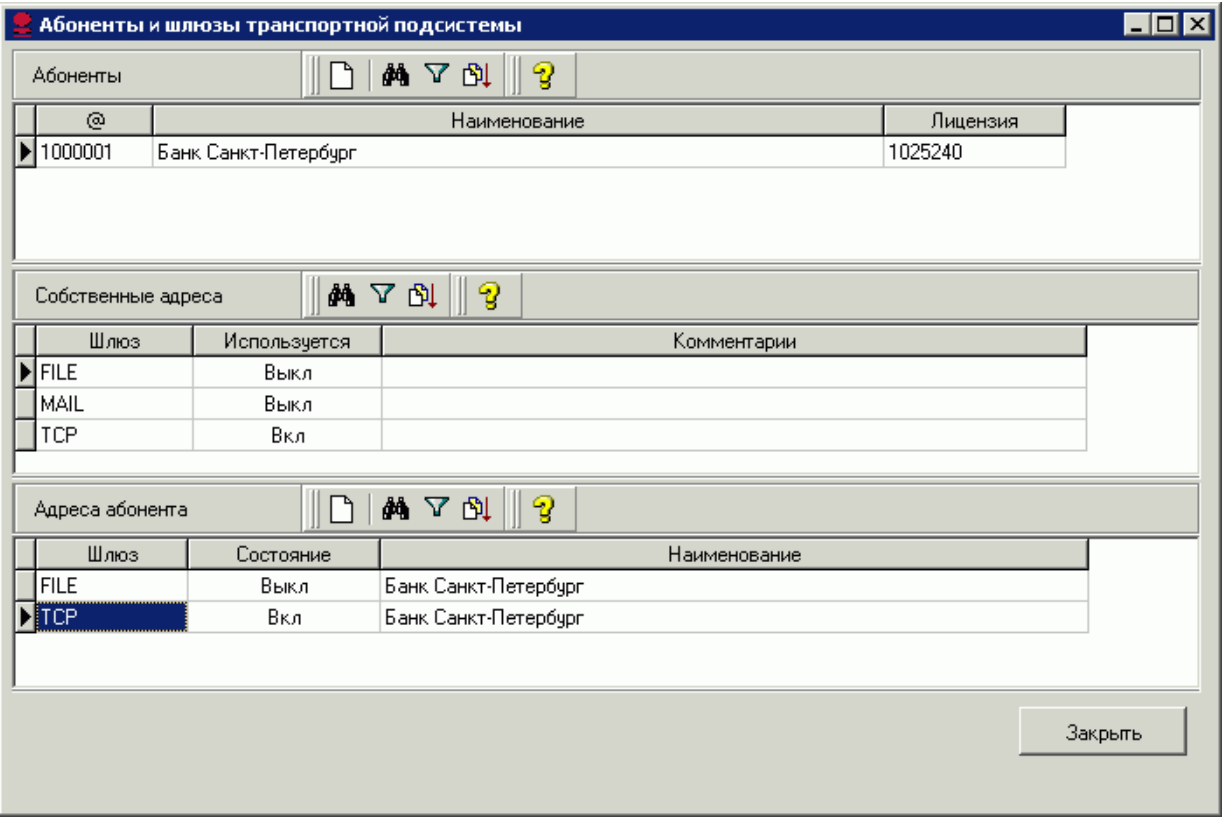

**Рис. 5.7 Окно Абоненты и шлюзы транспортной подсистемы**

2. В разделе **Адреса абонента** выделите строчку **TCP** и нажмите клавишу **Enter**. Откроется окно **Настройка TCP адреса**.

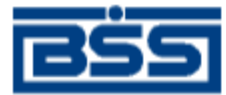

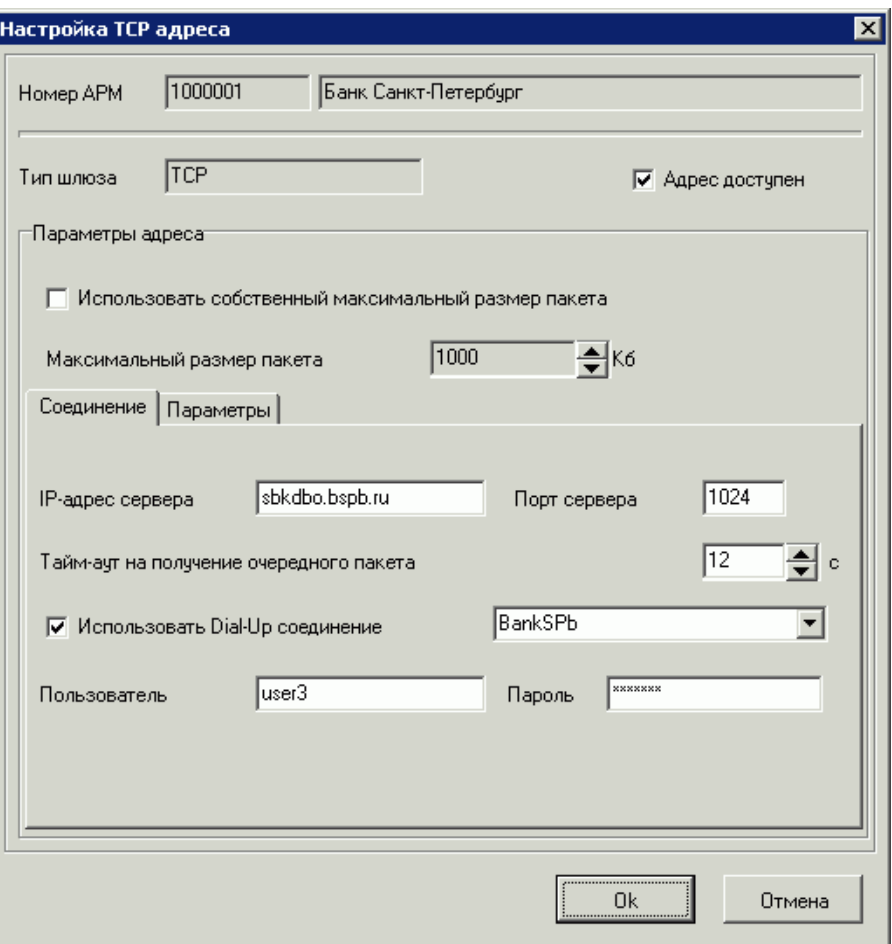

#### **Рис. 5.8 Окно Настройка TCP-адреса**

- 3. На закладке **Соединение** окна **Настройка TCP адреса** поставьте флаг в поле **Использовать Dial-Up соединение**.
- 4. В правой части выберите соединение **BankSPb**.
- 5. В поле **Пользователь** впишите **user3**.
- 6. В поле **Пароль** впишите **qwerty3**.
- 7. Нажмите кнопку **Ok**.
- <span id="page-22-0"></span>8. Перезапустите подсистему «Банк-Клиент».

#### **Настройка в Windows (создание модемного соединения)**

#### *Настройка Windows XP*

- 1. Запустите **Мастер новых подключений** (команды меню **Пуск/Программы/ Стандартные/Связь/Мастер новых подключений**).
- 2. В открывшемся окне **Мастер новых подключений** нажмите кнопку **Далее**.
- 3. В окне **Тип сетевого подключения** выберите **Подключить к Интернету**. Нажмите кнопку **Далее**.
- 4. В окне **Идет подготовка** (каким образом подключиться к Интернету?) выберите **Установить подключение вручную**. Нажмите кнопку **Далее**.
- 5. В окне **Подключение к Интернету** (каким образом подключиться к Интернету?) выберите **Через обычный модем**. Нажмите кнопку **Далее**.
- 6. В окне **Имя подключения** в поле **Организация** введите **BankSPb**. Нажмите кнопку **Далее**.
- 7. В окне **Введите телефонный номер** в поле **Номер телефона** введите **p3253109**. Если необходимо, то измените правила набора номера (см. ниже). Нажмите кнопку **Далее**.

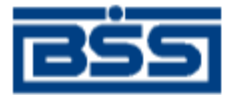

- 8. В окне **Доступность подключения** оставьте значение **Для всех пользователей** и нажмите кнопку **Далее**.
- 9. В окне **Детали учетной записи в Интернете** введите следующие параметры:

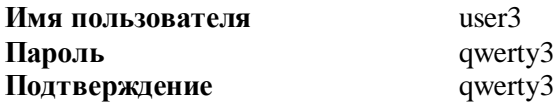

- 10. В поле **Сделать это подключение подключением к Интернету по умолчанию** снимите флаг. Нажмите кнопку **Далее**.
- 11. В окне **Завершение работы мастера новых подключений** нажмите кнопку **Готово**.
- 12. В открывшемся окне нажмите кнопку **Свойства**.
- 13. В открывшемся окне выберите закладку **Сеть**.
- 14. В разделе **Компоненты, используемые этим подключением** должны стоять следующие флаги:
- Протокол Интернета (TCP/IP)
- Планировщик пакетов QoS
- Клиент лля сетей Microsoft

Если в этих полях нет флагов, то поставьте флаги слева.

- 15. Нажмите кнопку **ОК**.
- 16. В окне **Подключение к BankSPb** нажмите кнопку **Вызов**.
- 17. Если соединение пройдет успешно, значит "Служба удаленного доступа" настроена правильно.
- 18. Разорвите соединение.
- 19. Настройка Windows завершена.